JinJin / March 14, 2012 04:22PM [\[講義\] Illustrator 角色繪製](http://mepopedia.comhttp://mepopedia.com/forum/read.php?992,20425,20425#msg-20425)

- 1. 1. Illustrator角色建立示範
- 2. 1.1 設計簡潔的向量熊貓角色
- 3. 1.2 Illustrator向量優雅貓頭鷹圖案
- 4. 2. 其他網路教程參考範例

# **1. Illustrator角色建立示範**

## **1. 設計簡潔的向量熊貓角色**

http://blog.spoongraphics.co.uk/tutorials/create-a-cool-vector-panda-character-in-illustrator

原創來自克里斯斯普納的的教程。

利用幾個簡單的圖形、善用顏色漸層級漸變工具、以及善用陰影,不用出現外框,就可以創造出簡潔生動的角色。 這個練習雖然看似簡單,但每位同學都要練習,學習以漸層與陰影取代外框,製作高質感的簡易插畫。

[img]http://www.blog.spoongraphics.co.uk/wp-content/uploads/2010/panda/01.jpg[/img]

[img]http://www.blog.spoongraphics.co.uk/wp-content/uploads/2010/panda/vector-panda-character.jpg[/img]

[hr]

1.使用橢圓工具,搭配Shift鍵,畫出一正圓

[IMG]http://i556.photobucket.com/albums/ss1/whc915/panda001.jpg[/IMG]

[hr]

2.使用直接選取工具,點選最上端的空心點,向下垂直拖曳

[IMG]http://i556.photobucket.com/albums/ss1/whc915/panda002.jpg[/IMG]

[hr]

3.再繪製另一個較小的圓,以類似的做法完成鼻子的輪廓

[IMG]http://i556.photobucket.com/albums/ss1/whc915/panda003.jpg[/IMG]

[IMG]http://i556.photobucket.com/albums/ss1/whc915/panda004.jpg[/IMG]

[hr]

4.接著同樣以橢圓工具搭配Shift鍵畫出一正圓,右側靠在鼻子的中心點上

[IMG]http://i556.photobucket.com/albums/ss1/whc915/panda005.jpg[/IMG]

#### 將鼻子按右鍵→排列順序→置在最前 再將剛剛正圓按Alt鍵,對稱複製於右側

[IMG]http://i556.photobucket.com/albums/ss1/whc915/panda006.jpg[/IMG]

[hr]

5.接著同樣以橢圓工具搭配Shift鍵畫出一正圓,繪製大大的眼睛

[IMG]http://i556.photobucket.com/albums/ss1/whc915/panda007.jpg[/IMG]

[hr]

6.選取大圓眼,物件→變形→縮放→70%→拷貝

[IMG]http://i556.photobucket.com/albums/ss1/whc915/panda008.jpg[/IMG]

[hr]

7.再複製65%,將此圓,移動,接著繪製更小的圓,製作眼球中的亮點

[IMG]http://i556.photobucket.com/albums/ss1/whc915/panda009.jpg[/IMG]

[hr]

### 8.選取整組眼睛,Shift+Alt→水平移動複製到右邊

[IMG]http://i556.photobucket.com/albums/ss1/whc915/panda011.jpg[/IMG]

[hr]

9.接著製作耳朵,一樣用橢圓工具製作

[IMG]http://i556.photobucket.com/albums/ss1/whc915/panda012.jpg[/IMG] [IMG]http://i556.photobucket.com/albums/ss1/whc915/panda013.jpg[/IMG] [IMG]http://i556.photobucket.com/albums/ss1/whc915/panda014.jpg[/IMG]

[hr]

### 10.接著製作身體

[IMG]http://i556.photobucket.com/albums/ss1/whc915/panda015.jpg[/IMG] [IMG]http://i556.photobucket.com/albums/ss1/whc915/panda016.jpg[/IMG] [IMG]http://i556.photobucket.com/albums/ss1/whc915/panda017.jpg[/IMG] [IMG]http://i556.photobucket.com/albums/ss1/whc915/panda018.jpg[/IMG] [IMG]http://i556.photobucket.com/albums/ss1/whc915/panda019.jpg[/IMG] [IMG]http://i556.photobucket.com/albums/ss1/whc915/panda020.jpg[/IMG] [IMG]http://i556.photobucket.com/albums/ss1/whc915/panda021.jpg[/IMG]

[IMG]http://i556.photobucket.com/albums/ss1/whc915/panda022.jpg[/IMG]

[hr]

### 11.黑框線稿完成

[IMG]http://i556.photobucket.com/albums/ss1/whc915/panda023.jpg[/IMG]

[hr]

## 上色時,善用漸層工具,將可輕鬆取代外框線稿,並產生豐富生動的效果

[IMG]http://i556.photobucket.com/albums/ss1/whc915/panda024.jpg[/IMG]

[IMG]http://i556.photobucket.com/albums/ss1/whc915/panda026.jpg[/IMG]

[IMG]http://i556.photobucket.com/albums/ss1/whc915/panda027.jpg[/IMG]

[hr]

## 製作眼睛外框的陰影,效果→風格化→製作陰影

[IMG]http://i556.photobucket.com/albums/ss1/whc915/panda029.jpg[/IMG]

[hr]

## 頭部及手部的陰影,則可多繪製一個區塊,選擇→效果→模糊→高斯模糊

[IMG]http://i556.photobucket.com/albums/ss1/whc915/panda030.jpg[/IMG]

### 再加上透明度約15%左右,可適當調整至適中

[IMG]http://i556.photobucket.com/albums/ss1/whc915/panda031.jpg[/IMG]

[hr]

完成稿

[IMG]http://i556.photobucket.com/albums/ss1/whc915/panda032.jpg[/IMG]

[hr]

[color=#993300]※補充說明:[/color]

**[color=#009999]「漸層」工具[/color]**

「漸層」工具可提供與「漸層」面板大致相同的功能。可以使用漸層註解者修改線性漸層的角度、位置和擴散,或修 改放射性漸層的焦點、原點和擴散。按兩下個別漸層色標可以指定新的色彩設定和不透明度設定,或將漸層色標拖移 到新的位置。

將指標放在漸層上方並出現旋轉游標時,可以拖移來重新放置漸層角度。拖移漸層滑桿的圓形端點可重新放置漸層原 點,而拖移箭頭端點可增加或減少漸層範圍。

[img]http://help.adobe.com/zh\_TW/illustrator/cs/using/images/pt\_48.png[/img]

[hr]

[url=http://mepopedia.com/forum/file.php?991,file=1038,filename=panda--\_.ai]Panda線搞[/url]

[hr]

## **2. Illustrator向量優雅貓頭鷹圖案**

http://blog.spoongraphics.co.uk/tutorials/create-an-elegant-patterned-vector-owl-in-illustrator

[hr]

1.繪製身體基本型

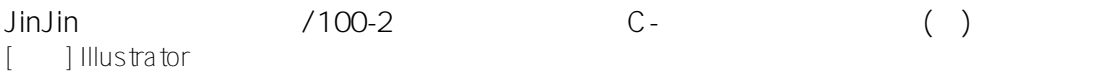

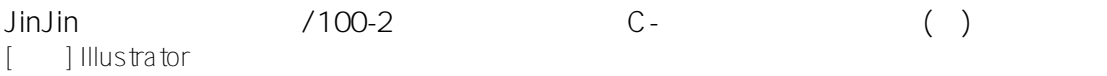

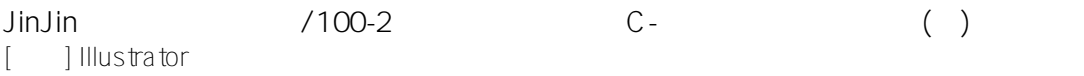

[hr]

置入photoshop

[hr]

完成品

[hr]

# **2. 其他網路教程參考範例**

### 網路上有許多專業且多樣風格的角色繪製技巧,同學們可以選擇自己喜歡的風格或繪製方式,試著按照教程自己做看 看吧,相信可以從中學習許多寶貴的繪製技巧與創意發想。

[hr]

1.人物角色繪製│http://colorburned.com/2009/07/create-a-character-mascot-with-adobe-illustrator-cs4.html [img]http://api.photoshop.com/v1.0/accounts/ce623456af6a4e469a7d88bc2b85162c/assets/17c9ccc3b3144b8bb62 16be7bc5f7625[/img]

[hr]

2.可愛和簡單的河馬│http://vforvectors.com/create-a-cute-and-simple-hippo-face/

### 簡單的Illustrator教程橢圓工具,矩形工具,圓角矩形工具創建簡單的河馬。

[img]http://vforvectors.com/wp-content/uploads/2010/02/00.jpg[/img]

[hr]

3.Twitter鳥LOGO│ http://bloomwebdesign.net/myblog/2011/08/11/create-a-cute-twitter-bird-character-in-illustrator/

了解如何以Illustrator繪製可愛的卡通Twitter鳥。

[img]http://bloomwebdesign.net/myblog/files/2011/08/twitter-character-bird-icon-vector-illustrator-tweet.jpg[/img]

[hr]

4.向量士兵製作│ http://blog.spoongraphics.co.uk/tutorials/how-to-create-a-vector-soldier-character-in-illustrator 下面的教程教你如何以 Illustrator 創建可愛的向量士兵。

[img]http://www.blog.spoongraphics.co.uk/wp-content/uploads/2011/soldier-character/vector-soldier-character.jpg[/i mg]

[hr]

5.使用Illustrator創建一個條紋的貓│ http://www.cutelittlefactory.com/tutorials/create-a-tiger-striped-cat-with-illustrator/

[img]http://www.cutelittlefactory.com/wp-content/uploads/2010/07/final.jpg[/img]

[hr]

6.在Illustrator中創建的│ http://blog.spoongraphics.co.uk/tutorials/create-a-cool-vector-robot-character-in-illustrator

想學習Adobe Illustrator中的基本的向量機器人嗎?在本教程中,您將使用各種工具和技術來創建一個簡單的向量機 器人。這個機器人使用大量的基本形狀,適合初學者掌握與Illustrator的應用程序。

[img]http://www.blog.spoongraphics.co.uk/wp-content/uploads/2011/robot/robot-character-sm.jpg[/img]

[hr]

7.頭巾娃娃│http://bloomwebdesign.net/myblog/2011/04/14/design-a-babushka-doll-in-illustrator/

如何在Illustrator中,建立東歐模式的頭巾娃娃。

[img]http://bloomwebdesign.net/myblog/files/2011/04/babushka-doll-design-vector.jpg[/img]

[hr]

8.可愛的小豬撲滿│http://www.noupe.com/tutorial/how-to-create-a-cute-piggy-bank-in-perspective-with-adobe-illustr ator.html

創建一個可愛的粉紅色的小豬撲滿。

[img]http://media.noupe.com//uploads/2011/03/0352\_500px.jpg[/img]

[hr]

### 9.創建一個可愛的向量馴鹿│

http://blog.spoongraphics.co.uk/tutorials/create-a-cute-vector-reindeer-character-in-illustrator

[img]http://www.blog.spoongraphics.co.uk/wp-content/uploads/2010/reindeer/reindeer-character-sm.jpg[/img]

[hr]

10.以Illustrator創造一個向量的優雅貓頭鷹圖案│http://blog.spoongraphics.co.uk/tutorials/create-an-elegant-patterne d-vector-owl-in-illustrator

[img]http://www.blog.spoongraphics.co.uk/wp-content/uploads/2010/illustrated-owl/vector-owl-sm.jpg[/img]

[hr]

11.創建一個簡單的技工│http://blog.spoongraphics.co.uk/tutorials/create-a-simple-mechanic-character-in-illustrator

### 適合初學者的向量角色繪製

[img]http://www.blog.spoongraphics.co.uk/wp-content/uploads/2010/mechanic-character/mechanic-character-sm.p ng[/img]

[hr]

12.可愛老虎繪製│http://designinformer.smashingmagazine.com/2010/01/20/create-a-cute-little-tiger-in-illustrator/

[img]http://api.photoshop.com/v1.0/accounts/ce623456af6a4e469a7d88bc2b85162c/assets/15f1bb7b69da400b9d2 14fa59a59d0c9[/img]

Edited 9 time(s). Last edit at 03/27/2013 08:35AM by JinJin.

1015445054 / April 12, 2013 04:23PM

[Re: \[講義\] Illustrator 角色繪製](http://mepopedia.comhttp://mepopedia.com/forum/read.php?992,20425,30487#msg-30487)

[URL=http://s1274.photobucket.com/user/1015445054/media/bear\_zpsb95a17e1.jpg.html][IMG]http://i1274.photob ucket.com/albums/y428/1015445054/bear\_zpsb95a17e1.jpg[/IMG][/URL]

[URL=http://s1274.photobucket.com/user/1015445054/media/bear1\_zps105da30b.jpg.html][IMG]http://i1274.photo bucket.com/albums/y428/1015445054/bear1\_zps105da30b.jpg[/IMG][/URL]

9922445041 / April 13, 2013 01:32PM [Re: \[講義\] Illustrator 角色繪製](http://mepopedia.comhttp://mepopedia.com/forum/read.php?992,20425,30495#msg-30495) [IMG]http://i.imgur.com/LrIHqk3.jpg[/IMG]

[IMG]http://i.imgur.com/sbwTPSV.jpg[/IMG]

[IMG]http://i.imgur.com/Tz9NPQh.jpg[/IMG]

9922445041

魅 / April 17, 2013 09:46PM [Re: \[講義\] Illustrator 角色繪製](http://mepopedia.comhttp://mepopedia.com/forum/read.php?992,20425,30617#msg-30617) [img]http://i1313.photobucket.com/albums/t546/ghost19931211/55B596C4\_zpsff39e293.jpg[/img]

1015445150

1015445038 / April 18, 2013 10:27AM

[Re: \[講義\] Illustrator 角色繪製](http://mepopedia.comhttp://mepopedia.com/forum/read.php?992,20425,30662#msg-30662)

[URL=http://s1303.photobucket.com/user/Huan-Zhen\_Chen/media/718A8C93\_zpse96645a0.png.html][IMG]http://i1 303.photobucket.com/albums/ag144/Huan-Zhen\_Chen/718A8C93\_zpse96645a0.png[/IMG][/URL]

mark0916797147 / April 18, 2013 12:11PM [Re: \[講義\] Illustrator 角色繪製](http://mepopedia.comhttp://mepopedia.com/forum/read.php?992,20425,30669#msg-30669)

1015445058 / April 20, 2013 01:41PM

[Re: \[講義\] Illustrator 角色繪製](http://mepopedia.comhttp://mepopedia.com/forum/read.php?992,20425,30732#msg-30732)

[url=http://s1339.photobucket.com/user/choyacall/media/1015445058844967CF9038-718A8C93\_zpsdf91d297.jpg. html][IMG]http://i1339.photobucket.com/albums/o701/choyacall/1015445058844967CF9038-718A8C93\_zpsdf91d2

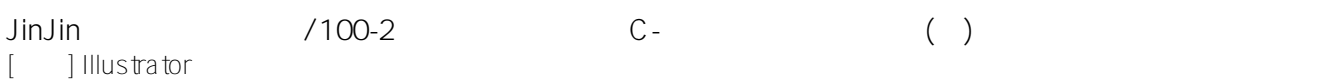

## 97.jpg[/IMG][/URL]][/url]

1015445226 / June 05, 2013 11:52PM

[Re: \[講義\] Illustrator 角色繪製](http://mepopedia.comhttp://mepopedia.com/forum/read.php?992,20425,31717#msg-31717) [img]http://i.imgur.com/fbxEqfk.jpg[/img]

jimmy7tw / June 07, 2013 02:12PM [Re: \[講義\] Illustrator 角色繪製](http://mepopedia.comhttp://mepopedia.com/forum/read.php?992,20425,31810#msg-31810)

#### 1015445114 羅鈞